## **Kuinka teen aineistotilauksen?**

Ilmoittautuminen FinELibin aineistotilauksiin Halti-tietokannassa

Ilmoittautumisessa on kaksi vaihetta: vakava (alustava) ilmoittautuminen ja sitova ilmoittautuminen.

- Vakava ilmoittautuminen tarvitaan antamaan taustatietoa esim. hinnoittelun viimeistelyä varten.
- Sitovalla ilmoittautumisella organisaatio sitoutuu tilaajaksi sopimuksen mukaiselle tilauskaudelle.

Ensin Haltiiin avataan vakavan ilmoittautumisen vaihe, jonka päättymisen jälkeen avautuu sitovan ilmoittautumisen vaihe. Kumpikin vaihe kestää kaksi viikkoa.

Aineistotilauksiin ja ilmoittautumisiin liittyvistä asioista tiedotetaan aina Haltiin merkityille Hankinnan pääyhteyshenkilöille ja Muu hankinnan yhteyshenkilöille.

Kirjaudu Haltiin osoitteessa <https://halti.kansalliskirjasto.fi/>FinELib-toimistolta saamallasi ylläpitotunnuksella.☑

 Siirry yläreunassa olevalle **Ilmoittautumiset-välilehdelle**. Sivulla kerrotaan lyhyesti aineistojen tilaamisesta ja aikatauluista, sekä ilmoitautumisen vaiheista.

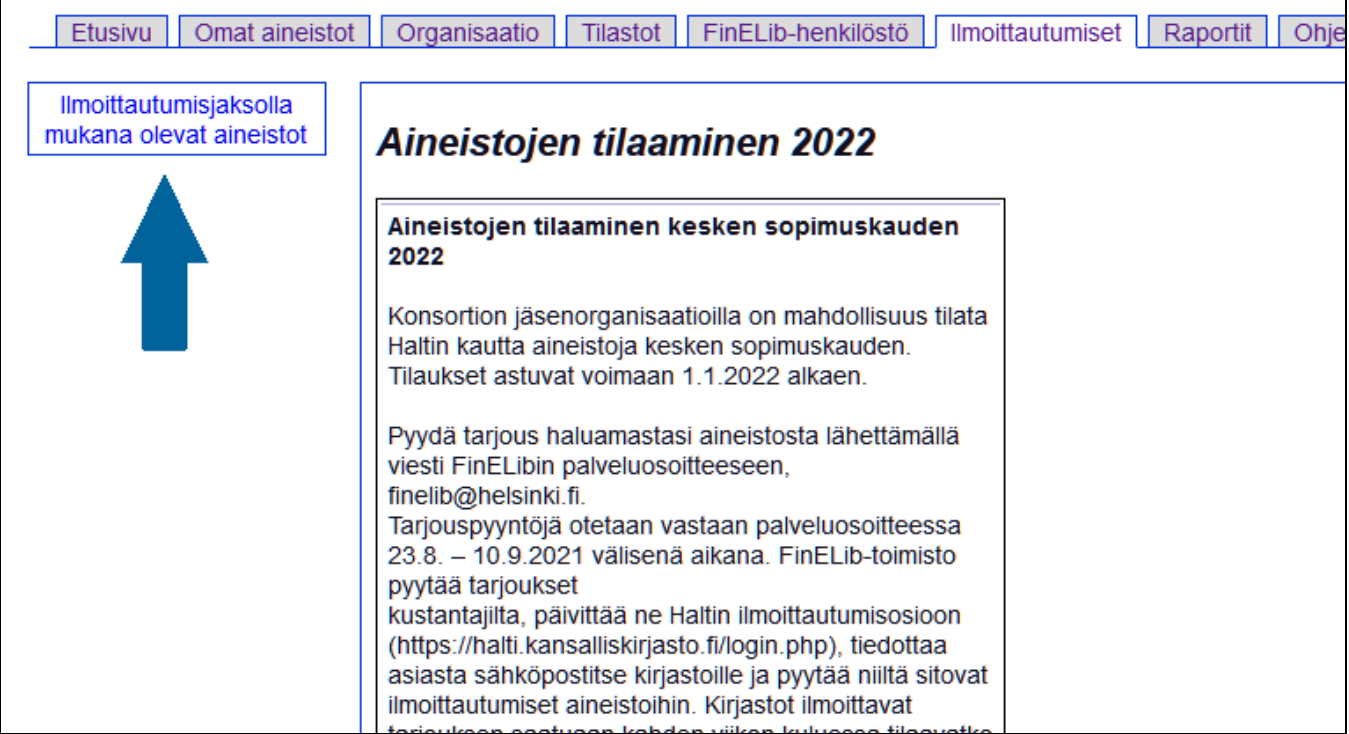

Klikkaa **Ilmoittautumisjaksolla mukana olevat aineistot**. Siirryt Aineistojen tilaaminen -listaukseen, jossa näet ilmoittautumisissa mukana olevat aineistot. Värikoodien merkitys on kerrottu sivun alussa.

Vieritä listausta, kunnes saat näkyviin haluamasi aineiston ja klikkaa sen kohdalla olevaa **Tarjoushinnat ja ilmoittautuminen** -linkkiä.

Pääset Ilmoittautumisen perustiedot -sivulle, jossa kerrotaan tilattavan aineiston ja tarjouksen perustiedot.

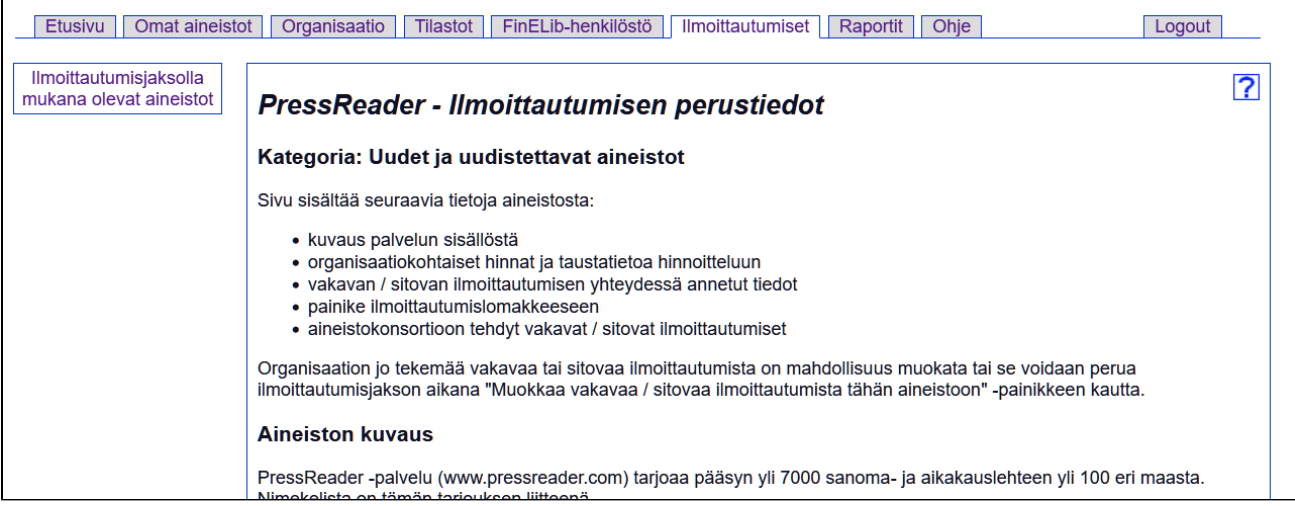

 Pääset tekemään ilmoittautumisen klikkaamalla Liitetiedostot-kohdan alla olevaa **Siirry vakavan ilmoittautumisen lomakkeelle** tai **Siirry sitovan ilmoittautumisen lomakkeelle** -painiketta, riippuen siitä kumpi ilmoittautumisen vaihe on käynnissä.

4 Ilmoittautumislomakkeella:

- Sekä vakavan (alustavan) että sitovan ilmoittautumisen lomakkeella rastita **Ilmoittaudumme vakavasti (**tai **sitovasti) aineistoon** -ruutu.
- Lisää nimesi ja yhteystietosi Taustatiedot-kohtiin.

## **Yleiset kirjastot**

Tilaavat yleiset kirjastot ml. koordinoiva kirjasto -kohdassa:

- Klikkaa **Valitse kunnat tästä** -linkkiä ja vahvista ilmoittautuva kunta tai kunnat rastittamalla. Jos siis ilmoitat useita kirjastoja kerralla muilta kirjastoilta saamasi valtuutuksen perusteella, rastita jokainen ilmoittautuva kirjasto.
- Merkitse lomakkeelle myös laskutustieto (maksatko lisenssimaksun ilmoittamiesi kirjastojen osalta, vai laskuttaako Kansalliskirjasto jokaista kirjastoa erikseen). Jos ilmoitat vain oman kuntasi, voit jättää tämän kohdan huomiotta.

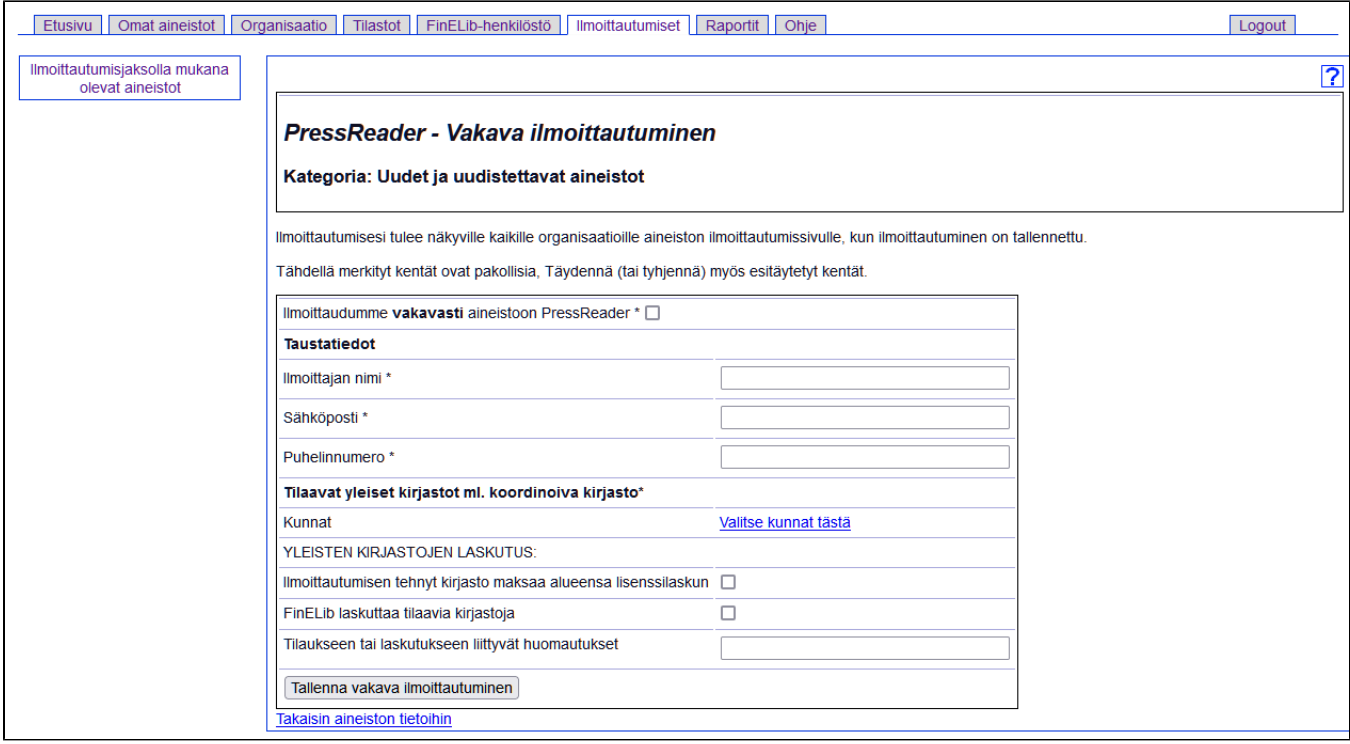

Täytettyäsi lomakkeen klikkaa **Tallenna vakava (**tai **sitova) ilmoittautuminen** -painiketta.

Valmista tuli!